# TANGO® software

## **GUÍA DE** IMPLEMENTACIÓN

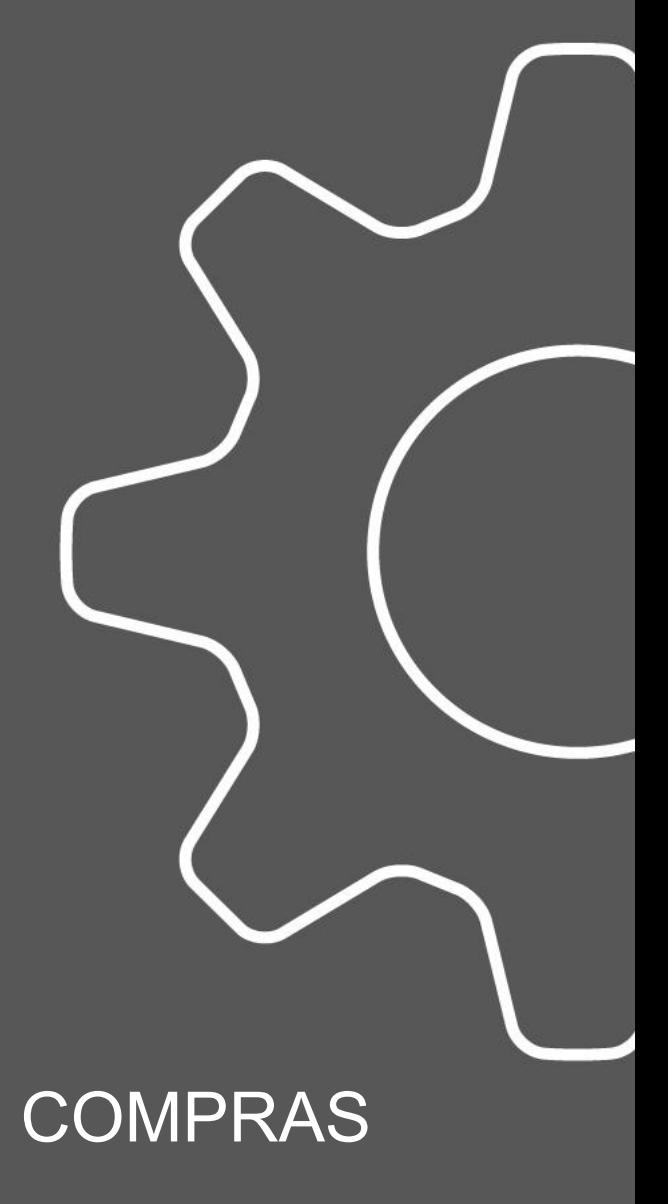

*Pagos masivos*

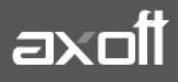

### **PAGOS MASIVOS**

Tango le permite realizar la gestión de pagos a múltiples proveedores en un mismo momento, pudiendo seleccionar comprobantes pendientes y a cuenta de diferentes proveedores y sucursales (en el caso de operar en la casa central).

Los comprobantes seleccionados se grabarán bajo un número llamado "Pago Masivo". El mismo puede tener una instancia de autorización antes de concretar los pagos.

Una vez creado un pago masivo y autorizado (si corresponde), se procede a la generación y emisión de las órdenes de pago en forma consecutiva (una por cada proveedor existente en el pago masivo) y se actualizan las cuentas corrientes de los proveedores, el estado de cada comprobante afectado y los movimientos correspondientes en el módulo Tesorería.

Para comenzar a utilizar Pagos Masivos, se deben completar los siguientes parámetros.

#### **1. PARÁMETROS DE COMPRAS**

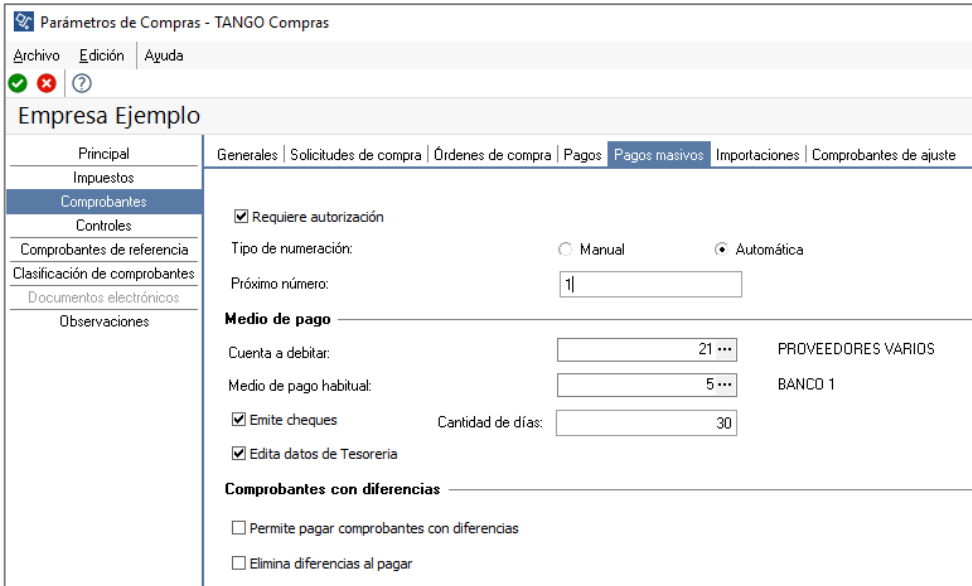

- **Requiere autorización:** active este campo si necesita tener la instancia de aprobación de los pagos masivos ingresados, antes de efectivizar su pago. En este caso, los pagos masivos ingresados nacerán con el estado 'Ingresado', para que sean autorizados desde el proceso Autorización de pagos masivos.
- **Tipo de numeración:** seleccione la opción (manual o automática) para la numeración de los pagos que se realicen desde el proceso Generación de pagos masivos.
- **Próximo Número:** si utiliza numeración automática, ingrese el número desde el que se registrarán los pagos masivos. En el caso de numeración manual, este campo no es editable ya que el número del pago masivo será solicitado en el momento de su ingreso.
- **Cuenta a debitar:** indique la cuenta principal a debitar de tipo 'Otras' (del módulo Tesorería), donde se registrará el importe de cada orden de pago generada.

**AXOFT ARGENTINA S.A.** Cerrito 1186 Piso 2º - CP C1010AAX Buenos Aires – Argentina [www.axoft.com](http://www.axoft.com/)

• **Medio de pago habitual:** indique la cuenta habitual, de tipo 'Otras' o 'Banco' (del módulo Tesorería), que utilizará para registrar el egreso del importe del pago.

**Nota**: Si parametrizó el cálculo automático de retenciones, es necesario que desde los procesos de Códigos de retención defina la Cuenta de Tesorería defecto para cada retención. Caso contrario, se asignará el total del pago masivo a la cuenta configurada como Medio de Pago Habitual.

- **Emite cheques:** si como Medio de Pago Habitual definió una cuenta de tipo 'Banco', indique si emitirá cheques o registrará solamente el importe (transferencia bancaria).
- **Cantidad de días:** si emite cheques, indique la cantidad de días a considerar en el cálculo de la fecha de los cheques. En el momento del pago, el sistema obtiene la fecha del cheque sumando los días indicados en este campo a la fecha del pago. Si necesita que la fecha del cheque sea igual a la fecha del pago, ingrese cero como valor de este parámetro. Este dato puede ser modificado siempre que parametrice Edita datos de Tesorería = Sí.
- **Edita datos de Tesorería:** active este parámetro si necesita modificar en el proceso Generación del pago masivo, las cuentas de Tesorería propuestas y los datos del cheque (si paga con una cuenta de tipo 'Banco'). Tenga en cuenta que los datos que usted defina, serán tenidos en cuenta en el momento de generar el pago masivo, en dos situaciones:
	- o En el caso que usted indique que va a generar el pago con un medio de pago general para todos los proveedores. El sistema propondrá lo ingresado en Parámetros de Compras como un defecto, que podrá ser modificado si usted cuenta con permiso de edición.
	- o En el caso que usted indique que va a generar el pago ingresando medios de pago específicos para cada proveedor, y cuente con algún proveedor que no los tenga definidos. El sistema propondrá, para quienes tengan los datos de fondo en blanco, lo ingresado en Parámetros de Compras como un defecto.
- **Permite pagar comprobantes con diferencias:** active este campo si necesita poder realizar pagos a comprobantes aun cuando los mismos presenten diferencias por cantidades recibidas o en los precios registrados entre su lista y la del proveedor. En este caso, se avisará mediante un mensaje que la diferencia existe, pero se permitirá incluir el comprobante para su pago.
- **Elimina diferencias al pagar:** active este campo si desea que la diferencia de los comprobantes que ud está pagando, sea eliminada al momento de efectivizar el pago. Caso contrario, la diferencia quedara 'Resuelta', sin perder el historial.

#### **2. PROVEEDORES**

El proveedor debe estar habilitado para Pagos Masivos y se pueden definir las características de pago del mismo. Para ello ingrese desde Archivos/Actualizaciones/Proveedores.

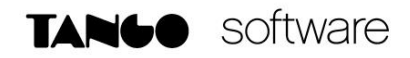

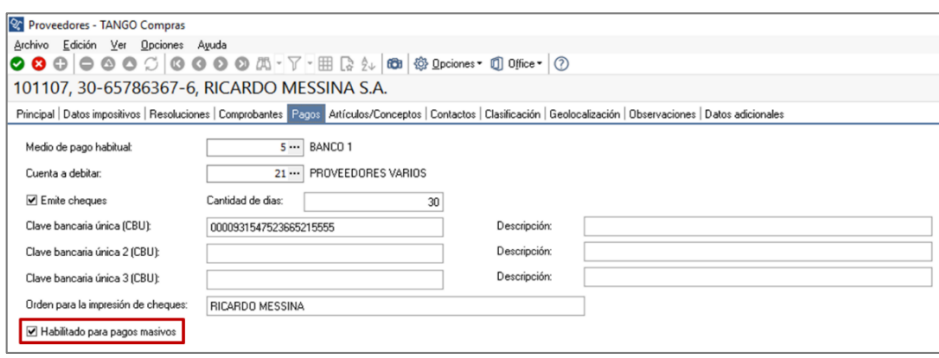

#### **GENERACIÓN DEL PAGO MASIVO**

Desde Cuentas Corrientes/Pagos Masivos/Administración/Ingreso, agregue el pago masivo y seleccione los comprobantes que van a formar parte del mismo.

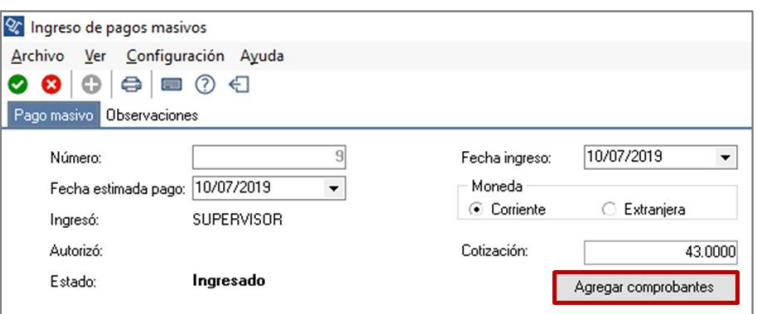

Para seleccionar los comprobantes debe estar activa la casilla de Carga de Comprobantes. Seleccione los comprobantes y guarde los cambios, el sistema le informará el número de pago masivo generado.

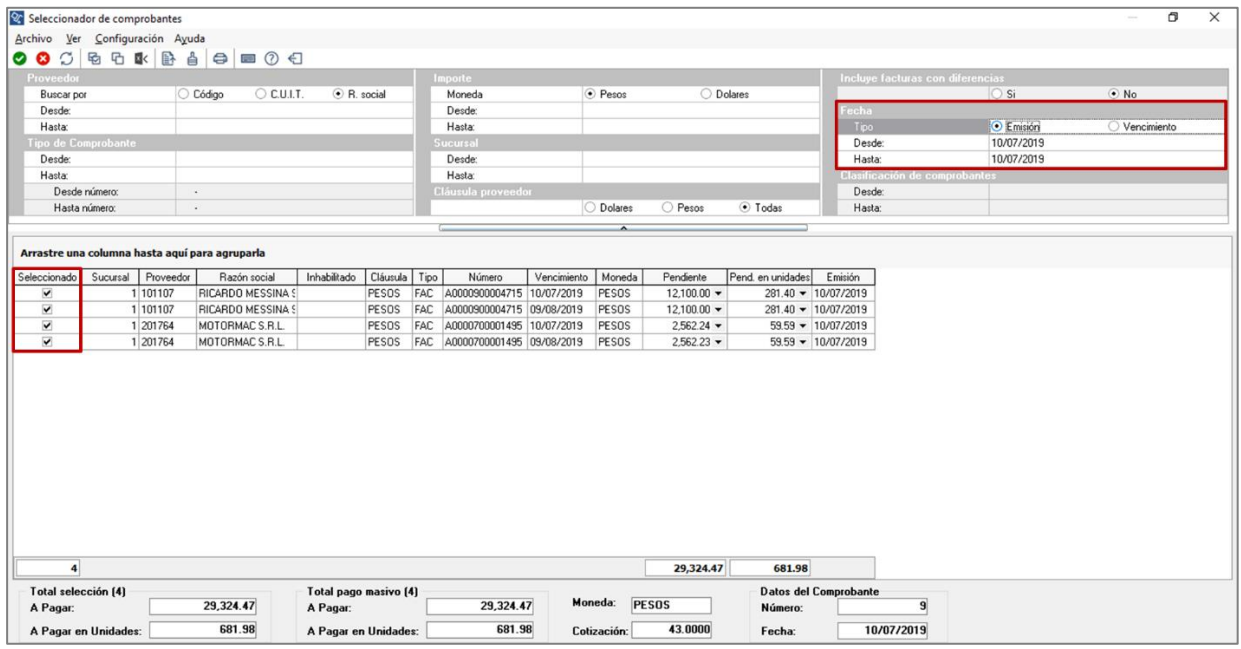

**AXOFT ARGENTINA S.A.** Cerrito 1186 Piso 2º - CP C1010AAX Buenos Aires – Argentina [www.axoft.com](http://www.axoft.com/)

#### **TANGO CENTRO DE CLIENTES**

Cerrito 1186 PB - CP C1010AAZ Buenos Aires – Argentina +54 (011) 5031-8264 - +54 (011) 4816-2620

**SOPORTE TÉCNICO** Mesa de ayuda: +54 (011) 5256-2919 [servicios@axoft.com](mailto:servicios@axoft.com) Lunes a viernes de 8:30 a 18:30 hs.

Una vez generado el pago masivo, si está activo el parámetro de Autorización, se debe autorizar el pago masivo. **(Cuentas Corrientes/Pagos Masivos/Administración/Autorización**)

Seleccionar el comprobante y presionar Autorizar.

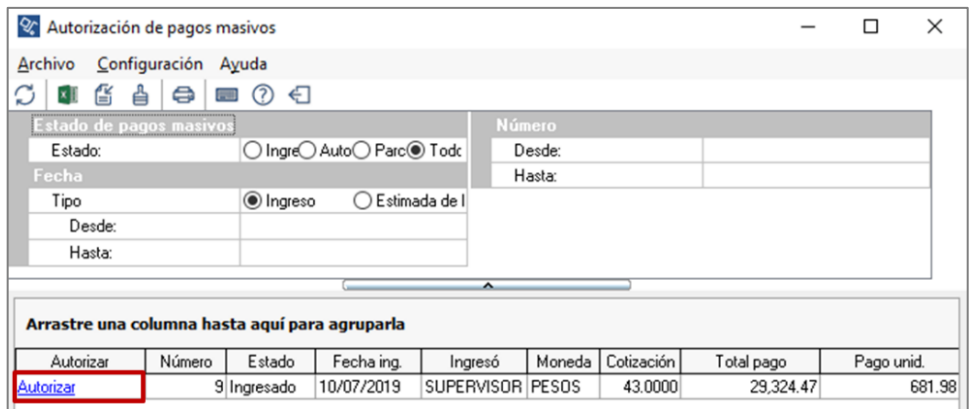

Luego de autorizado, es posible generar el pago (Cuentas **Corrientes/Pagos Masivos/ Generación/Del Pago)**. Seleccionar el pago masivo y presionar Pagar.

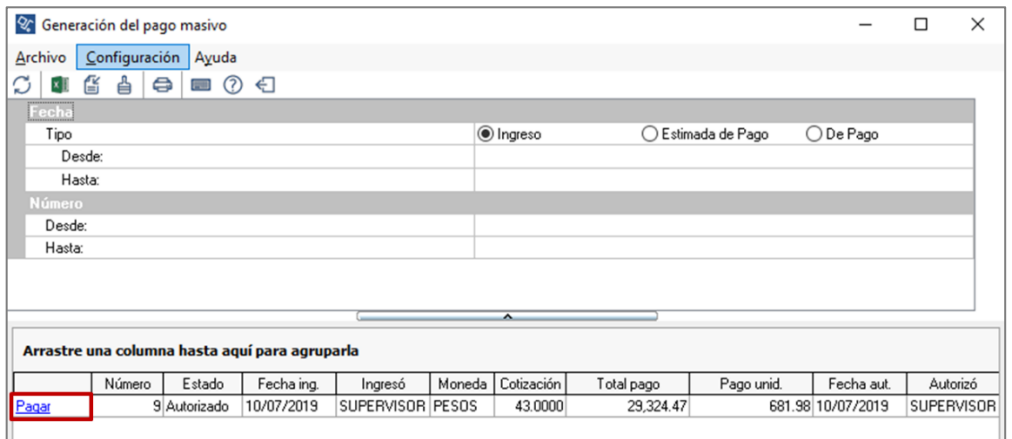

Seguidamente, se habilitará una pantalla para la selección de cuentas. Se pueden utilizar las cuentas definidas en los parámetros de compras para realizar el pago, o bien es posible ingresar las cuentas para cada Proveedor.

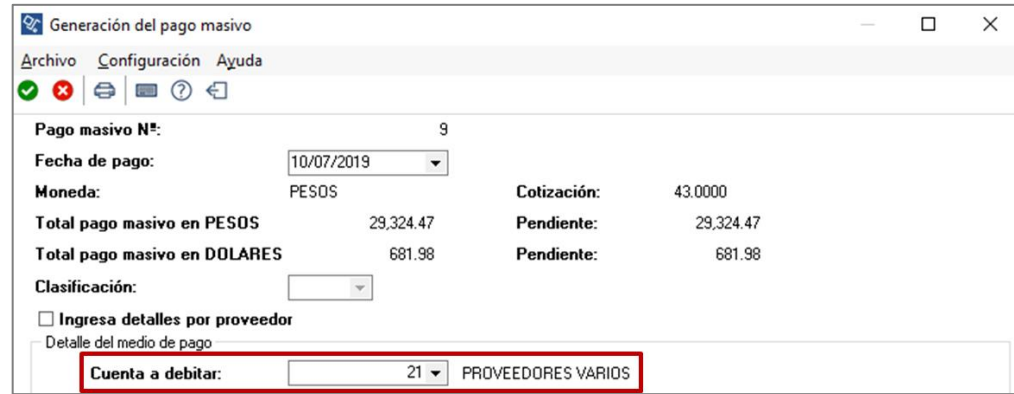

**AXOFT ARGENTINA S.A.** Cerrito 1186 Piso 2º - CP C1010AAX Buenos Aires – Argentina [www.axoft.com](http://www.axoft.com/)

**TANGO CENTRO DE CLIENTES** Cerrito 1186 PB - CP C1010AAZ Buenos Aires – Argentina +54 (011) 5031-8264 - +54 (011) 4816-2620

**SOPORTE TÉCNICO** Mesa de ayuda: +54 (011) 5256-2919 [servicios@axoft.com](mailto:servicios@axoft.com) Lunes a viernes de 8:30 a 18:30 hs.

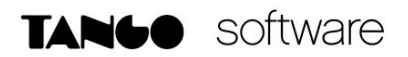

Para seleccionar las cuentas para cada Proveedor se debe tildar "Ingresa detalles por proveedor".

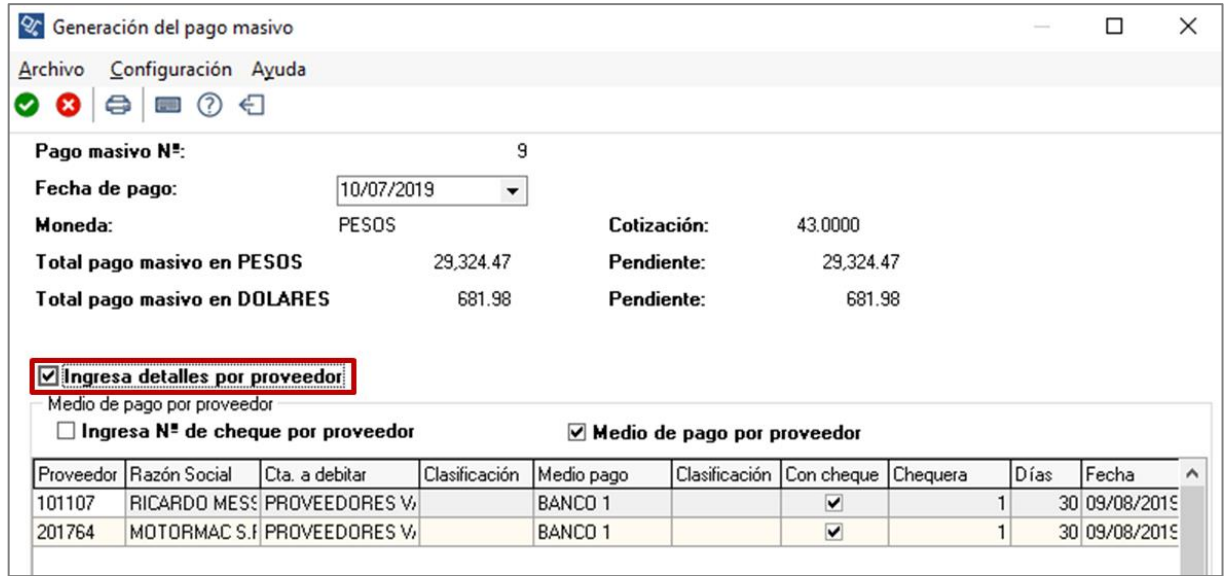

Por último, seleccione el destino de impresión para las órdenes de pago y las retenciones.

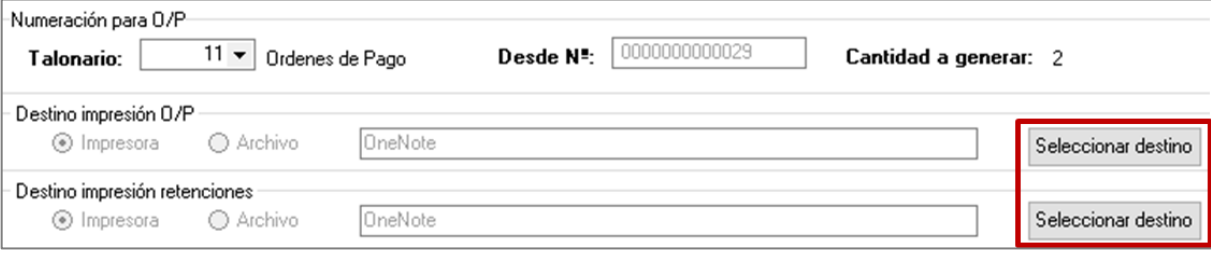